## ACADEMIC ADVISING: ADD ADVISING NOTE

## ADVISING NOTES

- Advisor Notes are used to record conversations and interactions with students regarding their academic record and progress towards the degree.
- The notes are stored by the student's ID and can be seen by other advisors.
- Advisors can flag the notes so they are visible to students in the student center. They must be flagged "Display to Student."

## **NAVIGATION**

After logging into myUFL, use the following navigation path to reach the Advisee Student Center:

**myUFL > NavBar > Main Menu > Student Information System > Self Service > Advisor Center > Advisee Student Center**

## ADD AN ADVISOR NOTE

1. From the Advisee Student Center, search for the student's degree audit using their UFID or first and last name. Click **search**.

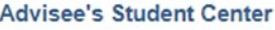

Enter any information you have and click Search. Leave fields blank for a list of all values.

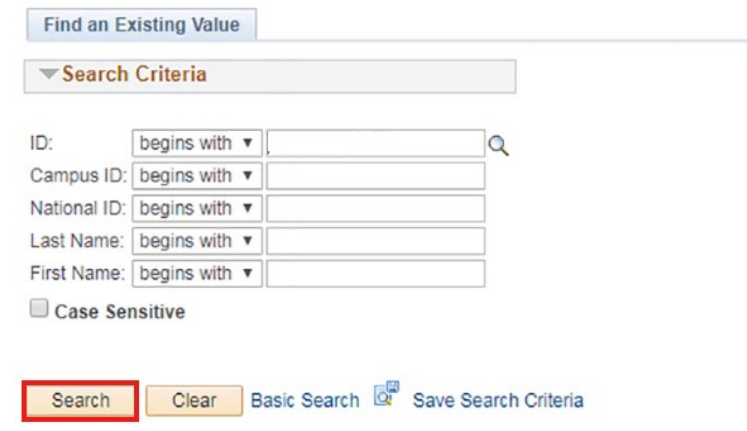

2. Click on the name of the student to reach their degree audit.

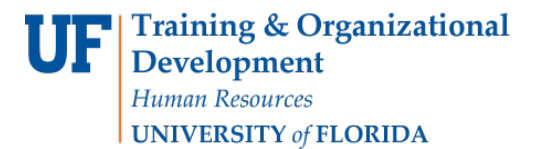

#### **Advisee's Student Center**

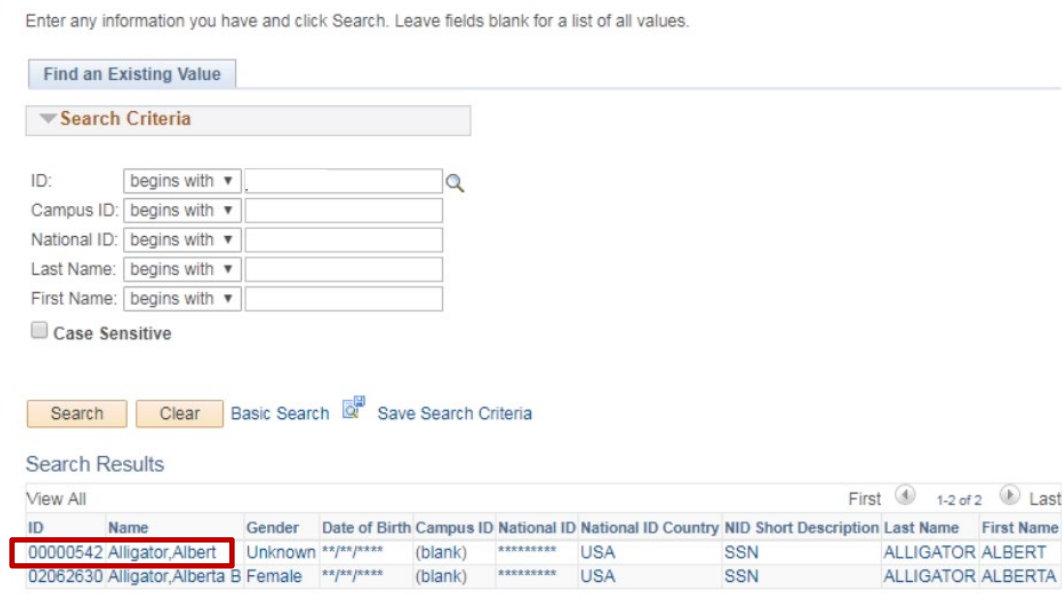

### 3. From the dropdown menu, select **Advising Notes**.

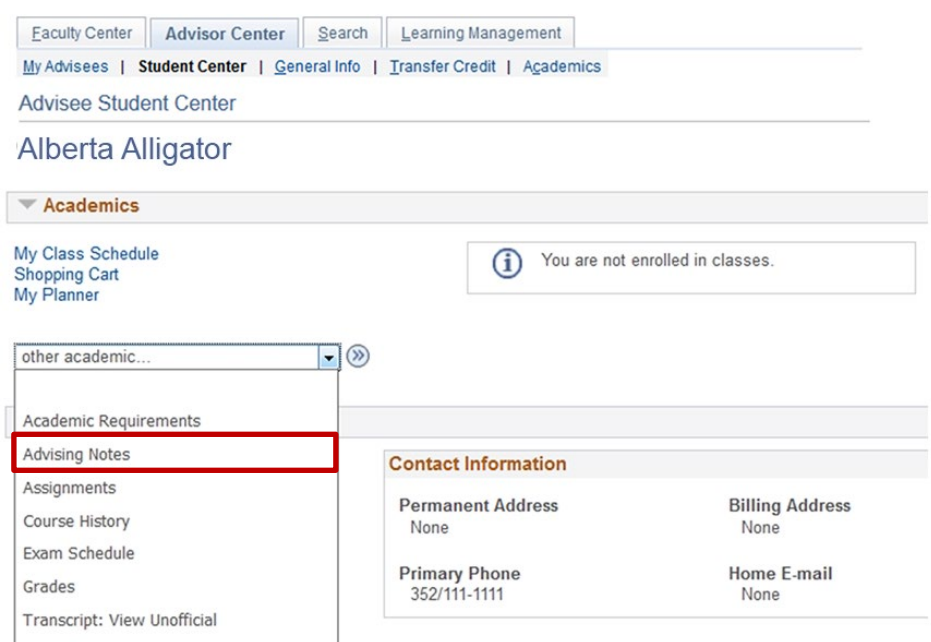

4. Scroll down on the audit to the Add New Note section. Click the **search icon next** to the category field.

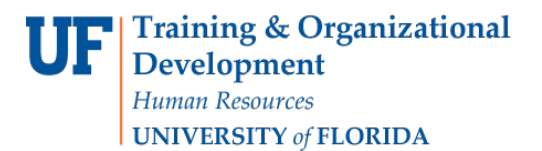

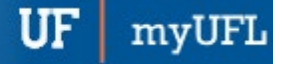

# Student Information System

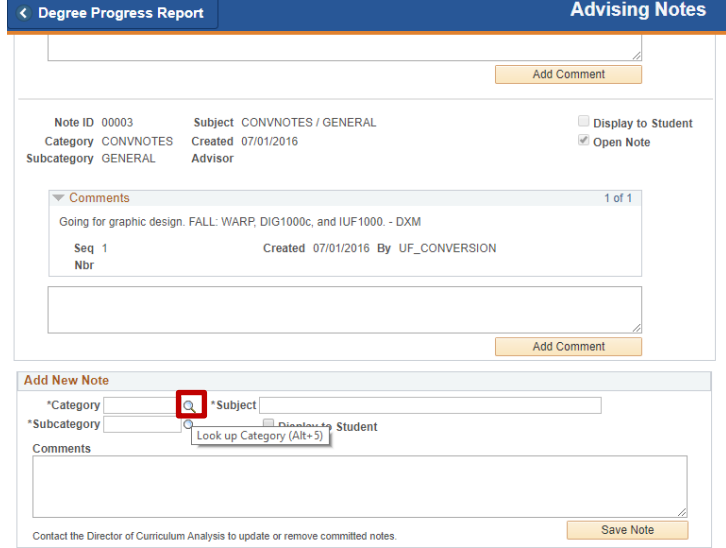

5. Click **Look up**.

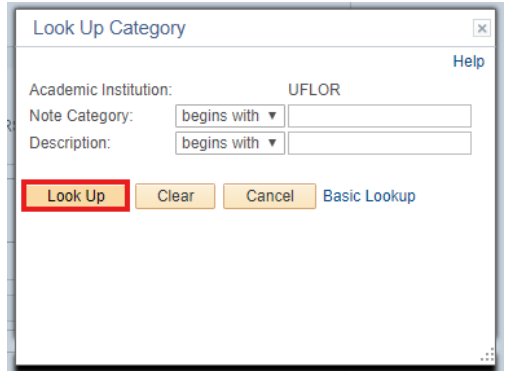

6. Click the **type of note** you would like to add.

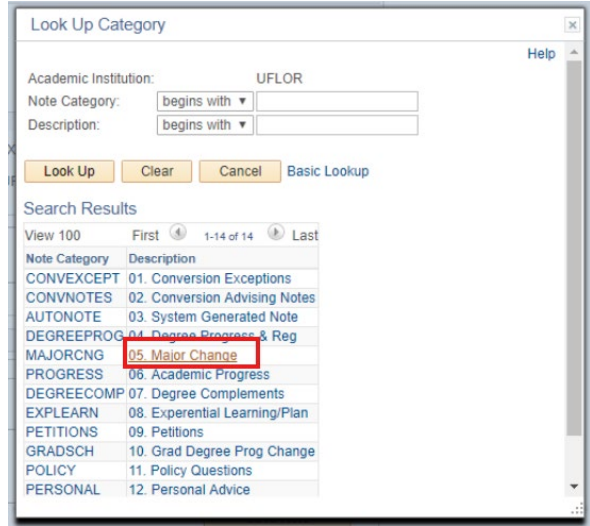

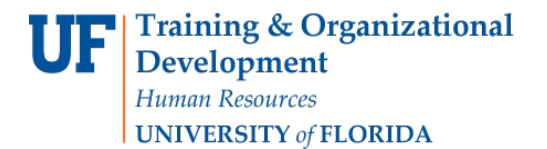

7. Click the **search icon** next to the category field.

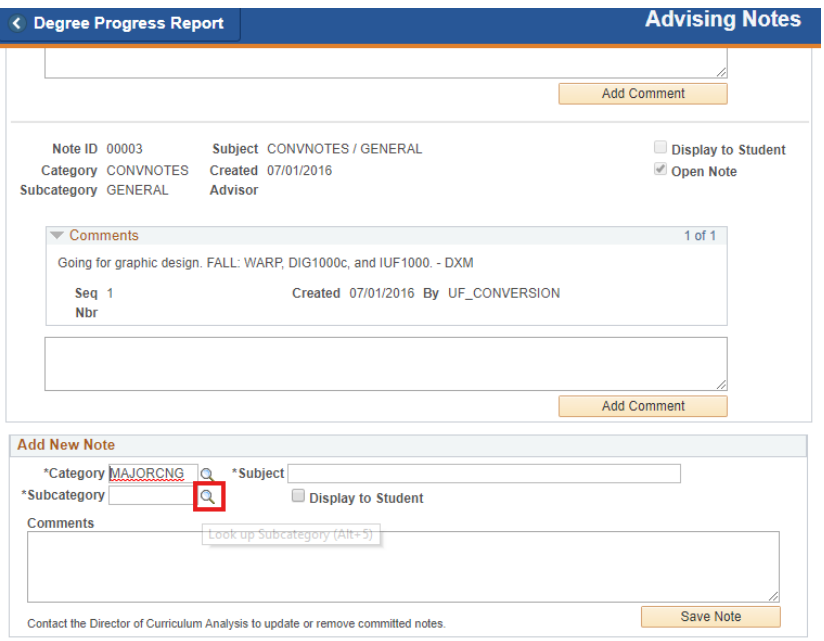

8. Click **Look Up**.

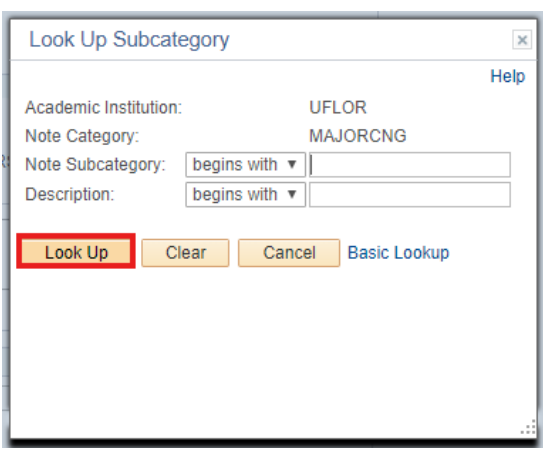

9. Click the **subcategory type**.

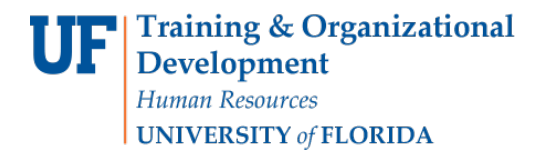

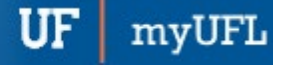

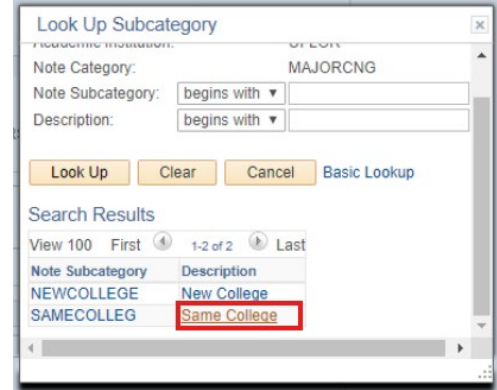

### 10. Enter the **Subject**.

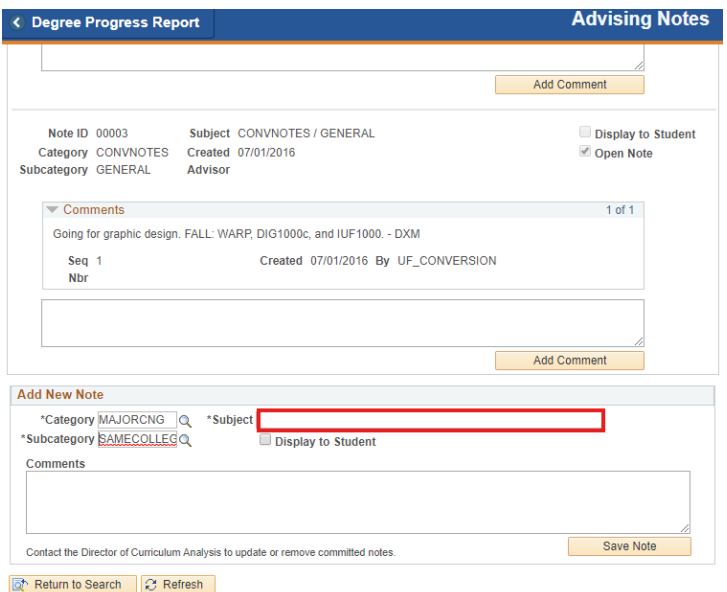

#### 11. Enter **Comments**.

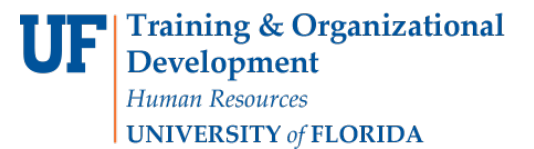

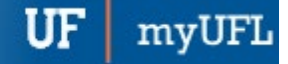

# Student Information System

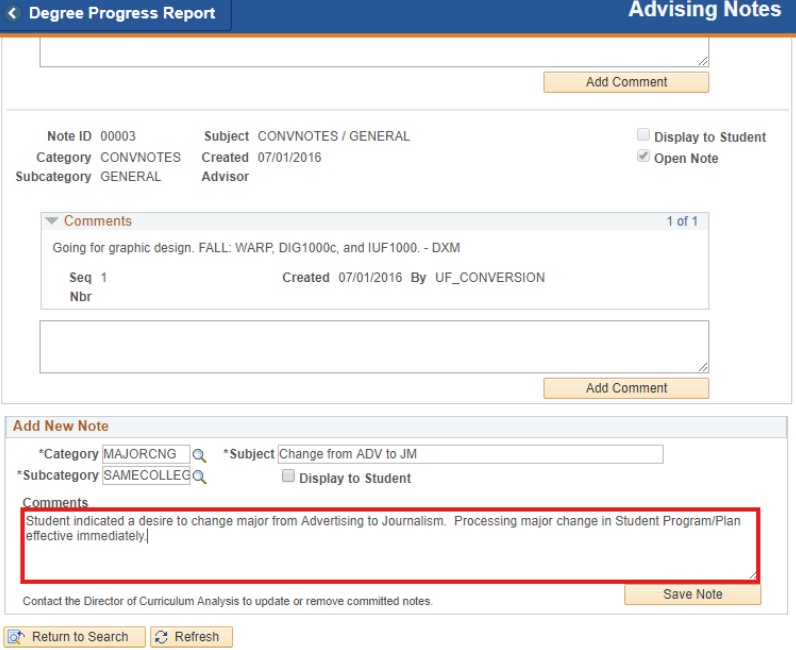

12. Click **Save Note**.

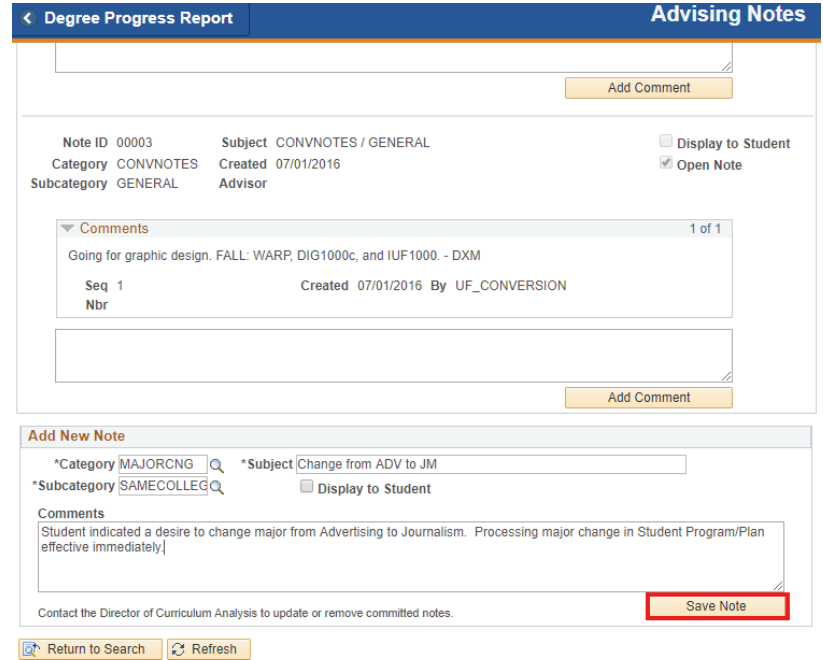

## ADDITIONAL HELP

Further resources are available a[t http://hr.ufl.edu/learn-grow/just-in-time-training/myufl-toolkits/.](http://hr.ufl.edu/learn-grow/just-in-time-training/myufl-toolkits/)

For help with technical issues, contact the UF Computing Help Desk at 352-392-HELP or [helpdesk@ufl.edu.](mailto:helpdesk@ufl.edu)

For assistance with processes or policies related to Academic Advising, contact Tobin Shorey tshorey@ufl.edu.